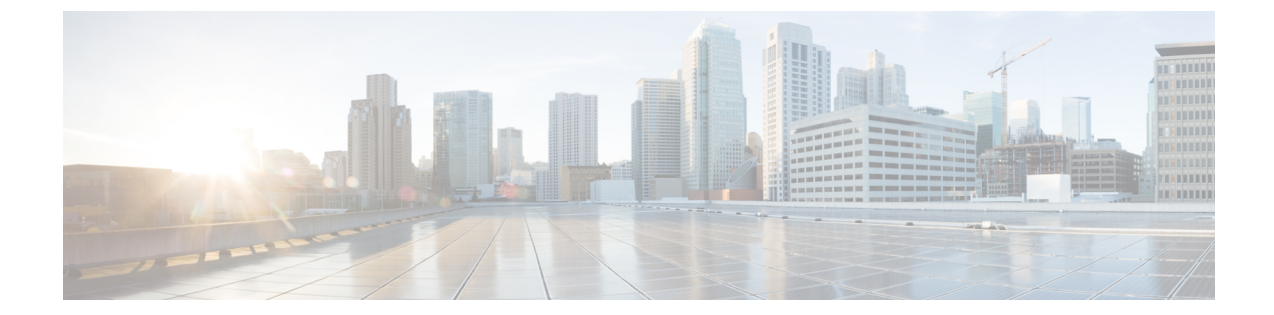

# ダッシュボード

- [ダッシュボードの機能](#page-0-0), 1 ページ
- [ダッシュボードの作成](#page-0-1), 1 ページ
- [ダッシュボードへの項目の追加](#page-1-0), 2 ページ
- [スライドショーの実行](#page-2-0), 3 ページ

## <span id="page-0-1"></span><span id="page-0-0"></span>ダッシュボードの機能

ダッシュボードは、Web ページ、特定のウィジェット、レポートなどの複数のオブジェクトを統 合されたビューに表示できる、Cisco Unified Intelligence Center の固有の機能です。

### ダッシュボードの作成

### はじめる前に

ダッシュボードを作成するステップは、次のとおりです。

#### 手順

П

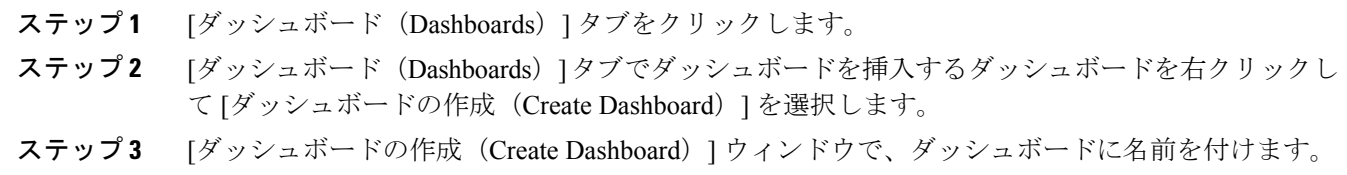

ステップ **4** 権限をユーザに割り当てるには、[OK] をクリックします。

390045

## <span id="page-1-0"></span>ダッシュボードへの項目の追加

ダッシュボードに次の項目を追加することができます。

- レポート:ダッシュボードに既存のレポートを表示する。
- スケジュール:ダッシュボードにスケジュール設定されたレポートを表示する。
- URL:ダッシュボードに Web ページを表示する。
- 付箋:ダッシュボードに付箋を追加する。
- カスタム ウィジェット:ダッシュボードにカスタム ウィジェットを追加する。

#### 図 **1**:ダッシュボードのウィジェット

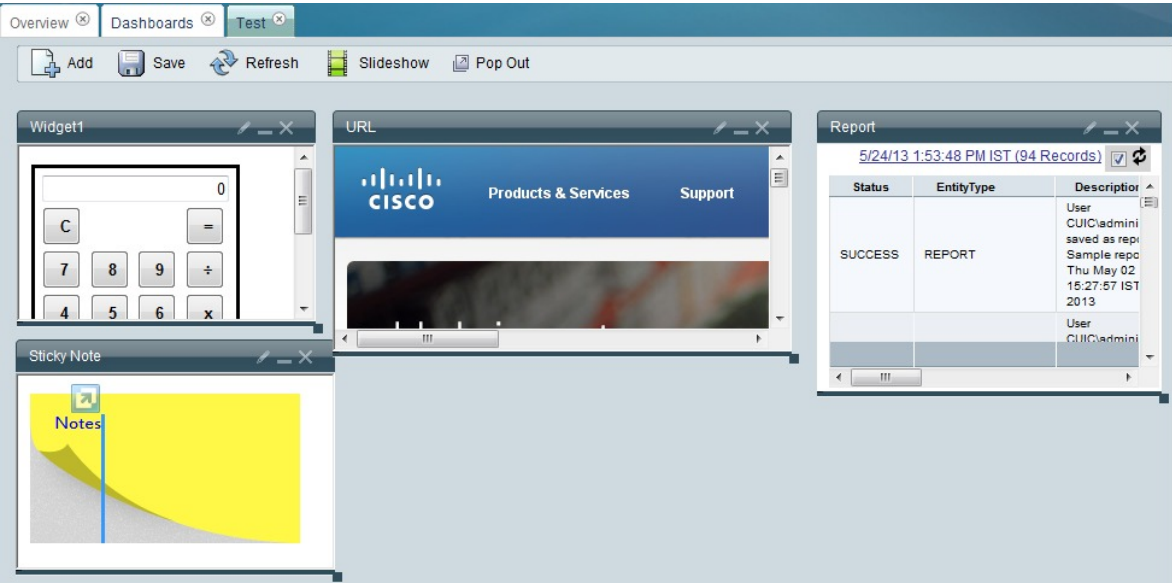

ダッシュボードに項目を追加するには、次の手順を実行します。

#### 手順

- ステップ **1** [ダッシュボード(Dashboards)] ドロワをクリックします。
- ステップ **2** 項目を追加するダッシュボードをクリックします。
	- ダッシュボードを作成して、そこに項目を追加することもできます。 [ダッシュボード](#page-0-1) [の作成](#page-0-1), (1 ページ)を参照してください。 (注)
- ステップ **3** ダッシュボードの [追加(Add)] をクリックします。
- ステップ **4** [タイトル(Title)] ボックスに、項目の名前を入力します。
- ステップ **5** [タイプ(Type)] ドロップダウン リストから、追加するアイテムの種類を選択します。
- ステップ **6** [サイズ(Size)]セクションで、項目の幅と高さをピクセルで定義します。(この手順はオプショ ンです)。
- ステップ **7** [位置(Position)] セクションで、ダッシュボードの左側および上からの配置距離を定義します。 (この手順はオプションです)。
- ステップ **8** [ダッシュボード項目コンテンツ(Dashboard Item Content)] セクションでは、ステップ 5 で選択 したダッシュボード項目を定義します。 レポートを表示するには、次の手順を実行します。
	- a) 矢印をクリックして、ダッシュボードに表示するレポートのフォルダに移動します。
	- b) レポートを選択します。
	- c) 必要なレポートのビューを選択します。
	- d) [OK] をクリックします。
	- スケジュール設定されたレポートを表示するには、次の手順を実行します。
	- a) [スケジュール (Schedule) ] ボックスからスケジュールを選択します。
		- [スケジュールの検索(Search Schedules)] ボックスを使用して、スケジュールを検 索できます。 (注)
	- b) [OK] をクリックします。
	- URL を表示するには、次の手順を実行します。
	- a) [URL] ボックスに、ダッシュボードに表示する Web ページのアドレスを入力します。
	- b) [OK] をクリックします。
	- カスタム ウィジェットを表示するには、次の手順を実行します。
	- a) [コンテンツ (Content) ] ボックスに、ダッシュボードに表示するウィジェットの Java コード を入力します。
	- b) [OK] をクリックします。

付箋を表示するには、次の手順を実行します。

- a) [コンテンツ (Content) ]ボックスに、付箋の内容を入力するか、ボックスを空白のままにしま す。
- b) [OK] をクリックします。

### <span id="page-2-0"></span>スライドショーの実行

新しいウィンドウに追加したダッシュボード項目を表示するには、[スライドショー(Slideshow) 1 機能を使用します。

スライドショー機能を使用するには、次の手順を実行します。

手順

- ステップ1 ツールバーの[スライドショー (Slideshow) ]をクリックします。これにより、新しいウィンドウ でスライド ショーが起動します。
	- ダッシュボードに項目が1つしかない場合でもスライドショーを実行できますが、画面 に変化はありません。 (注)
- ステップ **2** 次の操作を実行して、スライドショーの周期を開始、停止、一時停止、および設定します。
	- [再生 (Play) ]: スライドショーを開始します。
	- [一時停止 (Pause) ]: 一時的にスライドショーを一時停止します。
	- [停止 (Stop) 1: スライドショーを停止し、ダッシュボードに戻ります。
	- [間隔の設定 (Set Interval)]: スライドショーの周期を秒単位の間隔で設定できるダイアログ ボックスが開きます。
		- 最小周期は 1、最大は 900 で す。 (注)